*AASHTOWare BrDR 7.5.0 Truss Tutorial Truss Gusset Plate Example*

# BrDR Tutorial

#### Topics Covered

- Gusset plate LRFR factors and LFR factors
- Enter a gusset plate definition
- Assign a gusset plate definition at a panel point
- Perform truss rating with gusset plates and review the results
- Using Manual for Bridge Evaluation,  $3<sup>rd</sup>$  Edition with 2023 interims
- Using AASHTO LRFD Bridge Design Specifications,  $9<sup>th</sup>$  Edition

# Gusset plate LRFR factors and LFR factors

Start BrDR and open the **Library** from the **VIEW** ribbon as shown below.

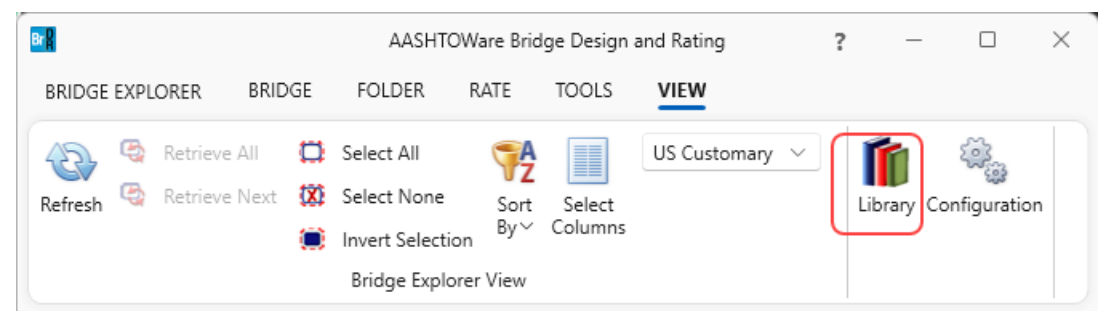

#### $BrR$  $\sim$  $\Box$  $\times$ **LIBRARY** AASHTOWare Bridge Design and Rating  $\overline{\mathbf{?}}$ LIBRARY BRIDGE EXPLORER ù  $\mathbf{x}$  $\Box$  $\leftrightarrow$  $\sqrt{2}$ ш New Duplicate Open Delet Close Manage Appurtenances Library Name Description Generic 2003 AASHTO LRFR Specifications, including 2005 In... Standard 2003 AASHTO LRFR Specifications  $\blacksquare$  Median 2008 AASHTO LRFR Specifications 2008 AASHTO LRFR Specifications, including 2010 In... Parapet Standard Railing 2011 AASHTO LRFR Specifications 2011 AASHTO LRFR Specifications Standard Connectors Standard 2013 Interims AASHTO LRFR Culv... Includes only the culvert factors as approved by the... Bolt  $\sum$  Nail 2011 (2013 Interim) AASHTO LRF... Standard AASHTO Manual for Bridge Evaluation, 2nd Edition, i... Corrugated Metal Panel 2011 (2014 Interim) AASHTO LRF... Standard AASHTO Manual for Bridge Evaluation, 2nd Edition, i... B Factors Standard 2011 (2015 Interim) AASHTO LRF... AASHTO Manual for Bridge Evaluation, 2nd Edition, i...  $\Box$  LFR **ED** LRFD 2011 (2016 Interim) AASHTO LRF... AASHTO Manual for Bridge Evaluation, 2nd Edition, i... Standard **B** LRFR 2018 AASHTO LRFR Specifications AASHTO Manual for Bridge Evaluation, 3rd Edition 2... Standard LRFD DF Applicability Ranges LRFD Substructure Design Settings 2018 (2020 Interim) AASHTO LRF... AASHTO Manual for Bridge Evaluation, 3rd Edition, i... Standard  $\triangleright$  Materials 2018 (2022 Interim) AAS 2018 (2020 Interim) AASHTO LRFR Spec. valuation, 3rd Edition, i... Standard Aluminum Concrete Prestress Bar Prestress Strand Reinforcing Steel  $\triangleright$  Soil

Select the **LRFR** node under **Factors** to view all the **Standard** LRFR factors as shown below.

Double click on the **2018 (2022 interim) AASHTO LRFR Spec**. to open the following window and select the **Steel** tab. The gusset plate LRFR resistance factors are listed at the bottom of the table.

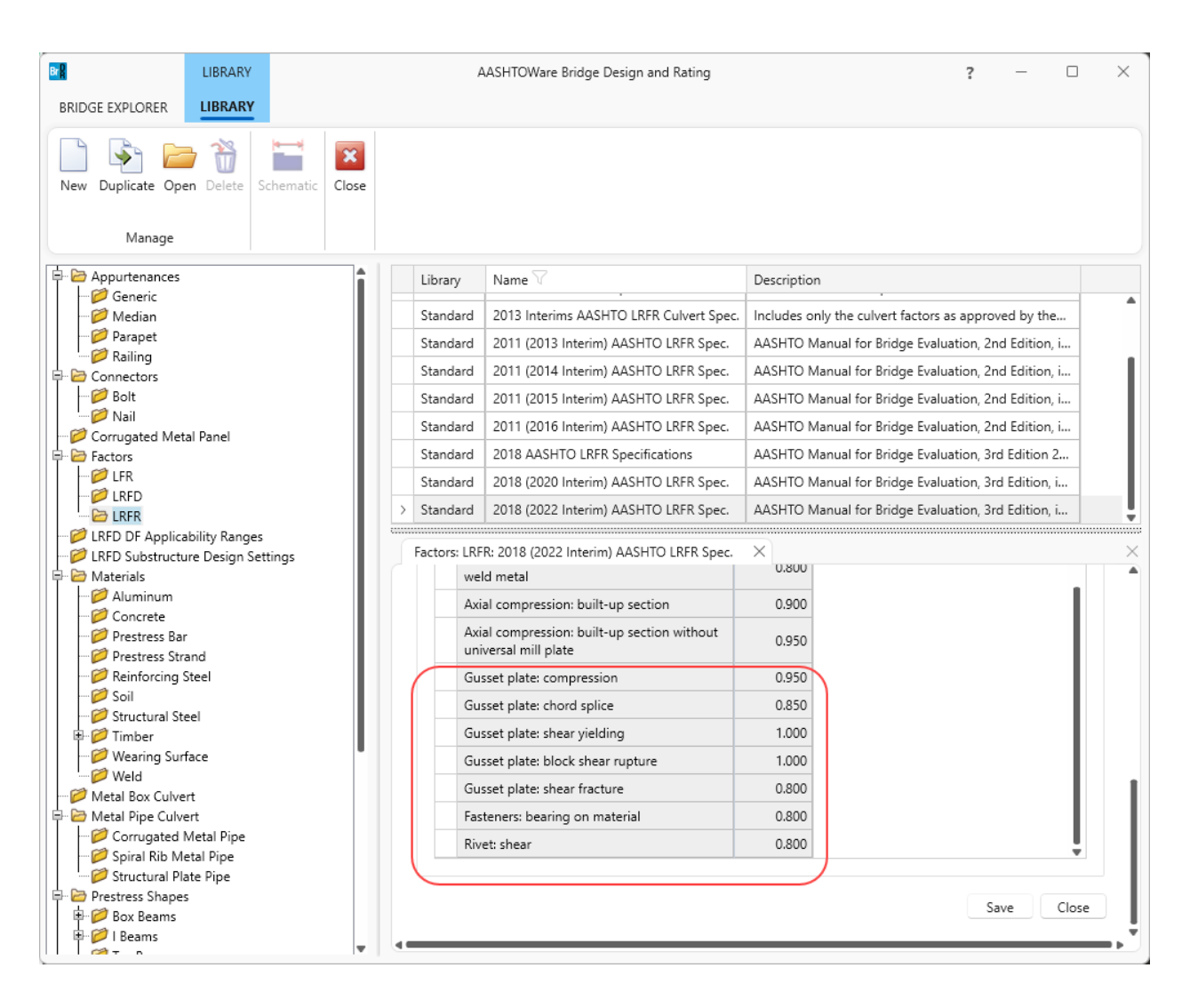

Similarly, click on **LFR** to view the LFR standard factors. Double click on the **2002 AASHTO Std. Specifications** to open the following window and select the **Resistance factors** tab. The gusset plate LFR resistance factors are listed in the table as shown below.

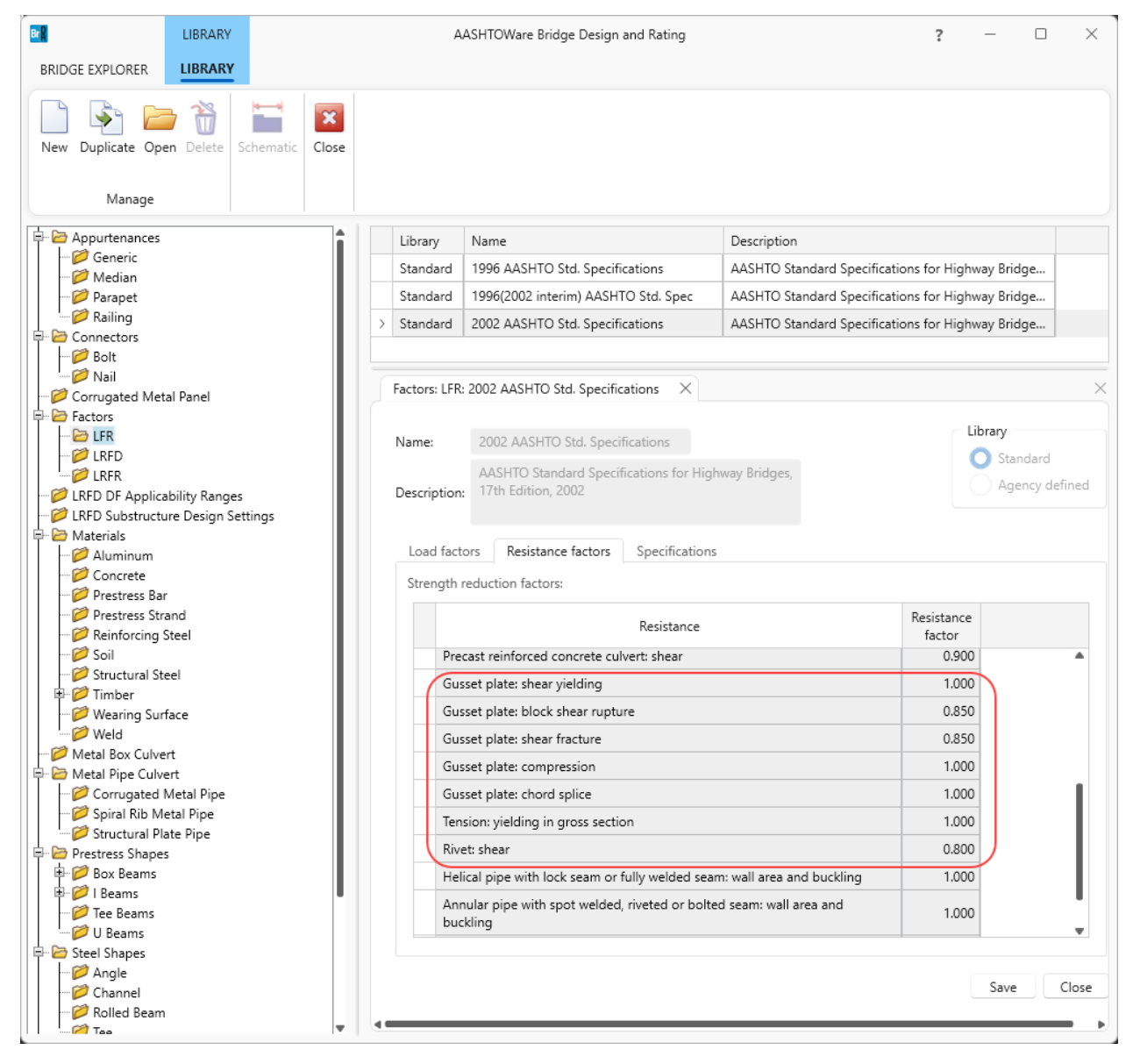

# Enter gusset plate definition

From the **Bridge Explorer**, double click on **BID 28 Gusset Plate Example** to open this bridge. Expand **Bolts** Superstructure definition and the **Gusset Plate Definitions** node in the **Bridge Workspace** tree as shown below.

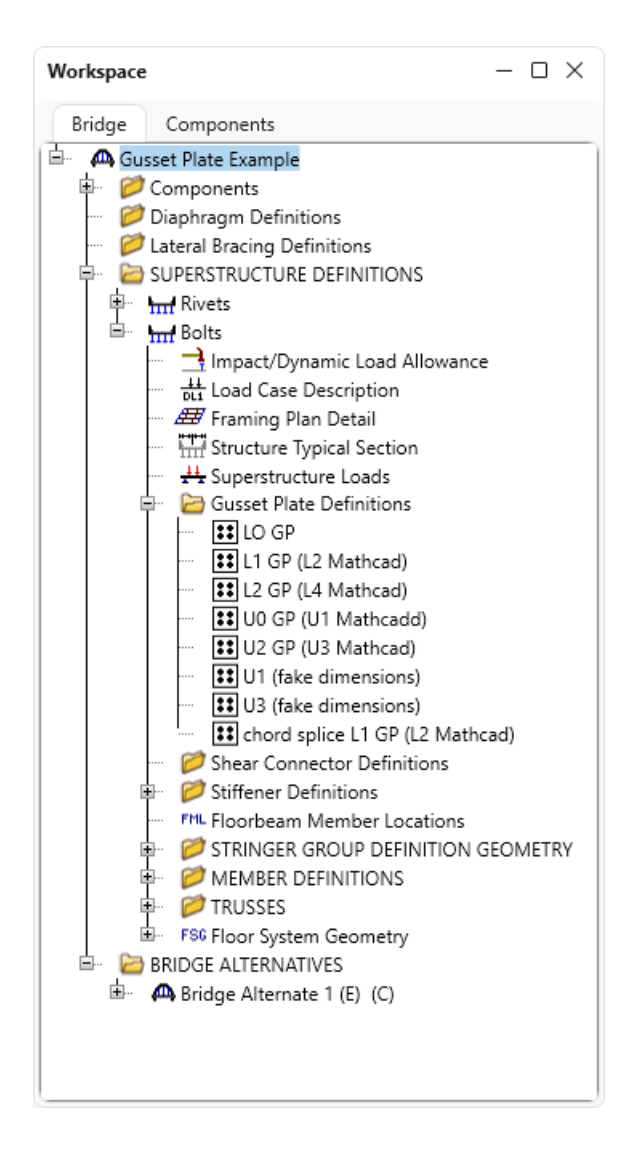

#### Gusset Plate Definition - Description

Double click on the **L2 GP (L4 Mathcad)** to open the **Gusset Plate Definition** window. **Identical double gusset plates** is selected for this gusset plate definition and the **Material** and **Dimensions** are entered for the **Left plate**. **Left plate** is the plate on the left side of the connection when looking stations ahead. **Right plate** is the plate on the right side of the connection when looking stations ahead. If **Different double gusset plates is selected**, the right plate details must be entered. If **Identical double gusset plates is selected** and **Contains corrosion** is checked, the right plate details must be entered.

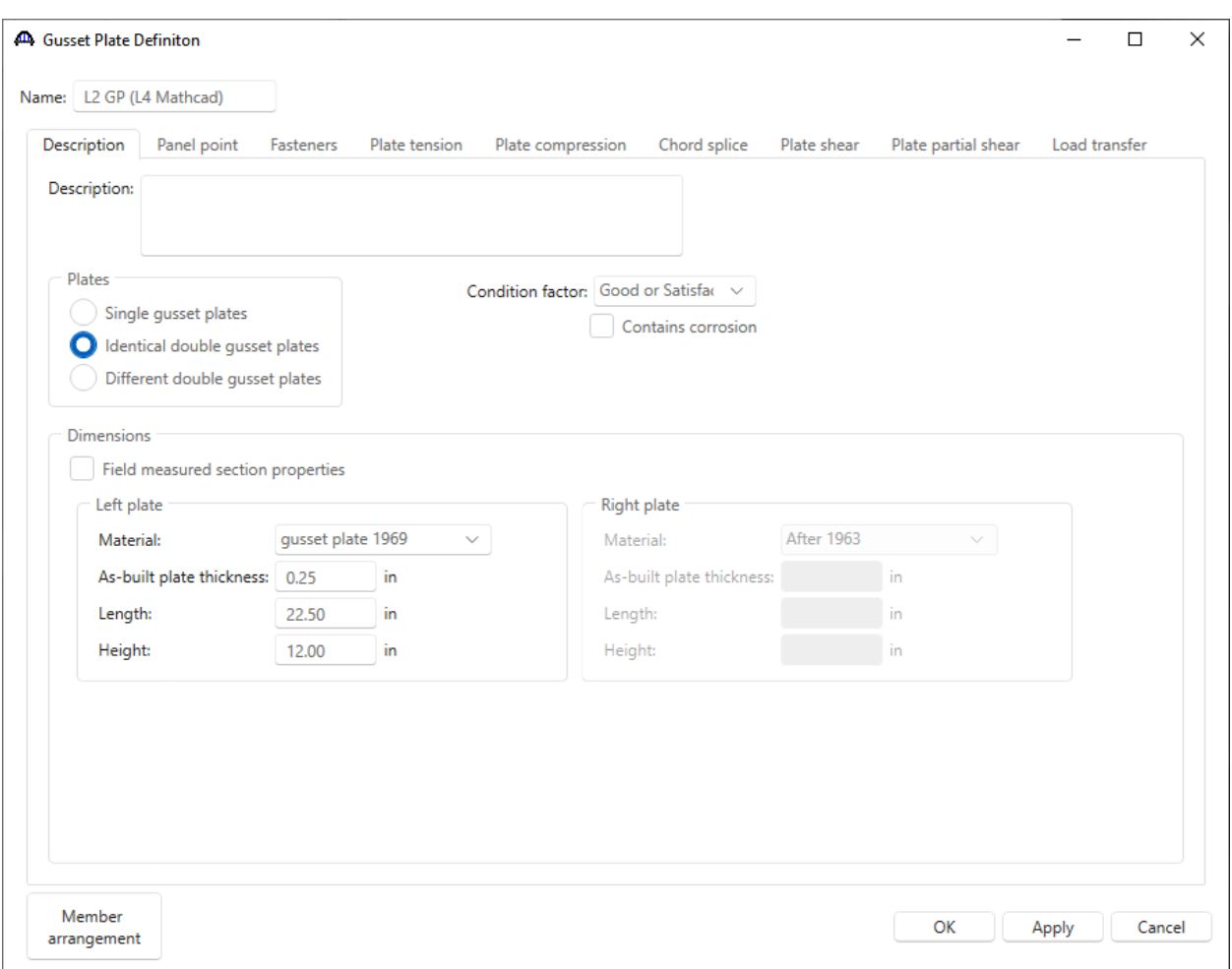

# Gusset Plate Definition – Panel point

Navigate to the **Panel point** tab of this window. This tab specifies the arrangement of truss members present in the gusset plate definition. Member 1,2,3,7 and 8 are present in this gusset plate definition. The truss member arrangement will be validated when the **Gusset Plate Definition** is assigned to a **Panel Point**.

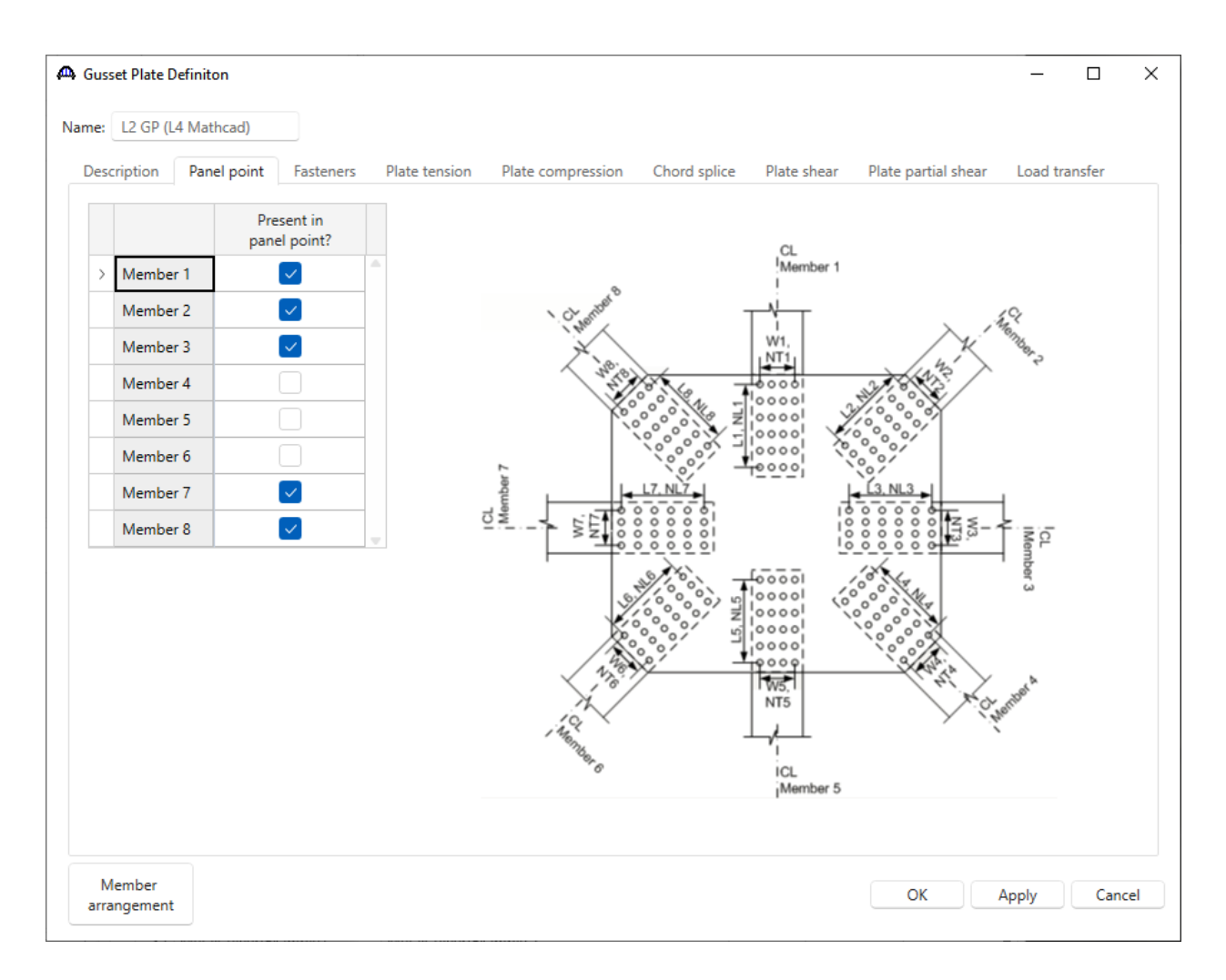

#### Gusset Plate Definition – Fasteners

Navigate to the **Fasteners** tab of this window. Only truss members present in this definition are listed in the tables. **Same as left plate** is checked specifying the fasteners information for the **Right Plate** is the same as the **Left Plate**.

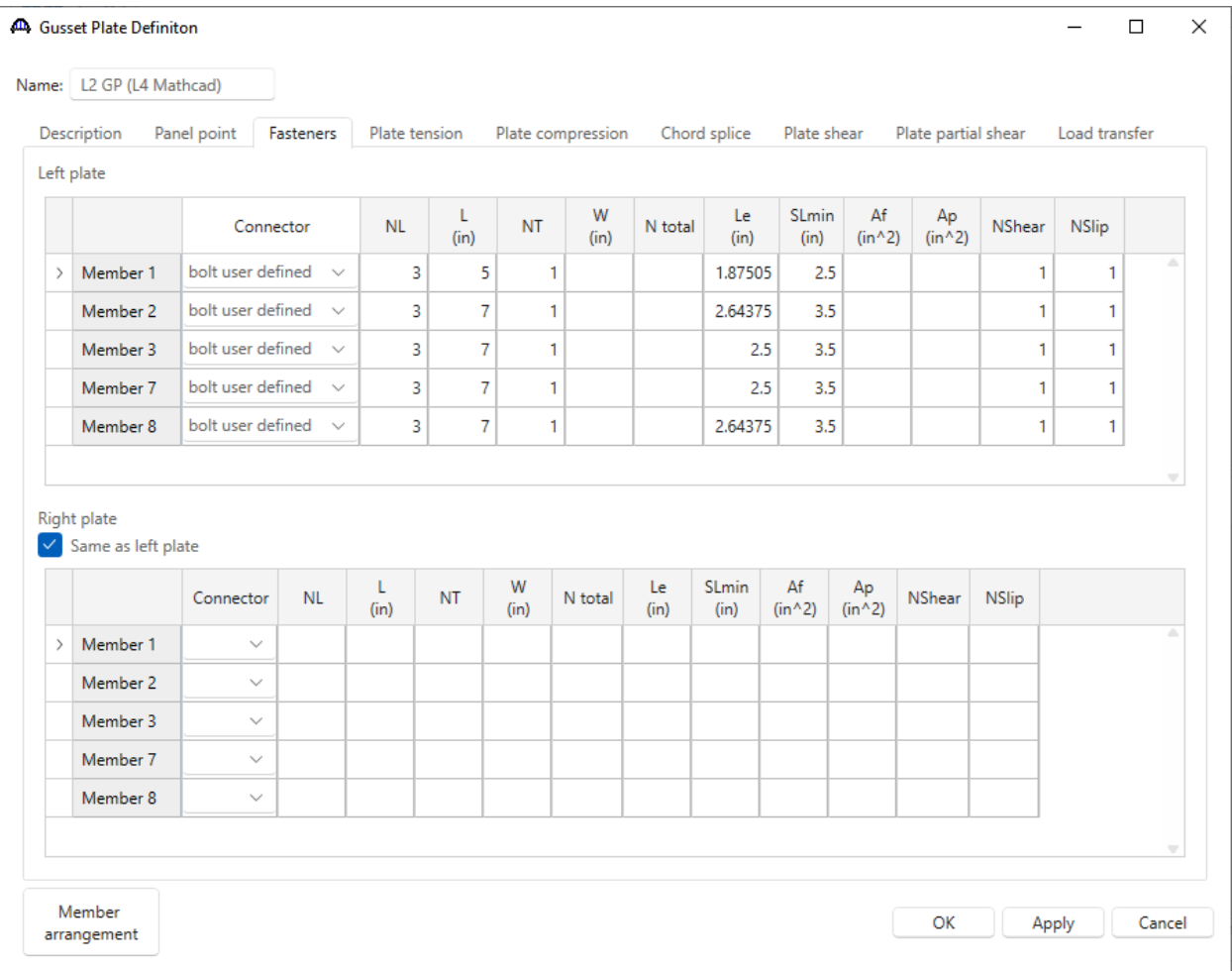

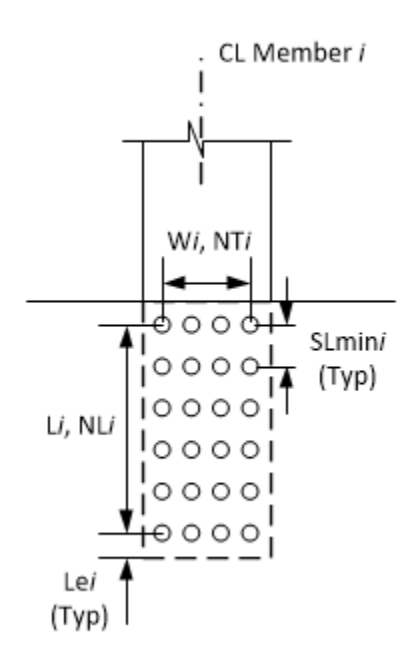

 $NL = Number of fasteners in a row along the longitudinal axis of the truss member.$ 

 $L =$  Length between extreme fasteners in a row along the longitudinal axis of the truss member.

 $NT = Number of fasteners in a row along the transverse axis of the truss member.$ 

W = Width between extreme fasteners in a row along the transverse axis of the truss member.

 $N$  Total = Total number of fasteners in the connection. Computed as NLxNT if left blank.

- Le = Distance between center of last fastener and end of gusset plate measured in the direction of the applied bearing force (along the longitudinal axis of the truss member).
- SLmin = Minimum center-to-center spacing of fasteners along the longitudinal axis of the truss member.
- Af, Ap = Used to compute the fastener shear resistance reduction factor in MBE 6A.6.12.6.2. Leave Af and Ap blank if the reduction factor should not be computed.
- NShear = Number of shear planes per fastener.
- $NSlip = Number of slip planes per faster.$

#### Gusset Plate Definition – Plate tension

Navigate to the **Plate tension** tab of this window. T, Ttension and Tshear are disabled and defaulted to the As-built plate thickness when **Contains corrosion** is not checked in the **Description** tab.

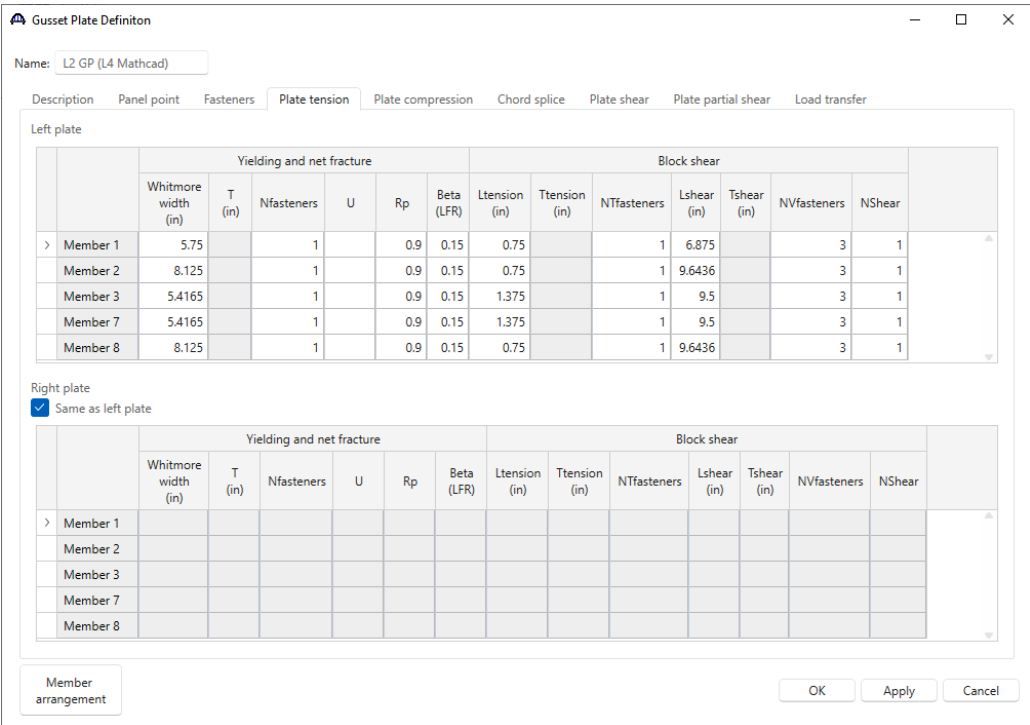

#### Yielding and Net Fracture:

Whitmore Width = Width of the Whitmore section. If left blank, computed as  $W + 2Lx \tan 30^\circ$  where W is

the transverse width between extreme fasteners. Refer to MBE Figure

6A.6.12.6.8-1. The user should verify that the computed Whitmore Width cannot be

truncated due to the edge of the gusset plate.

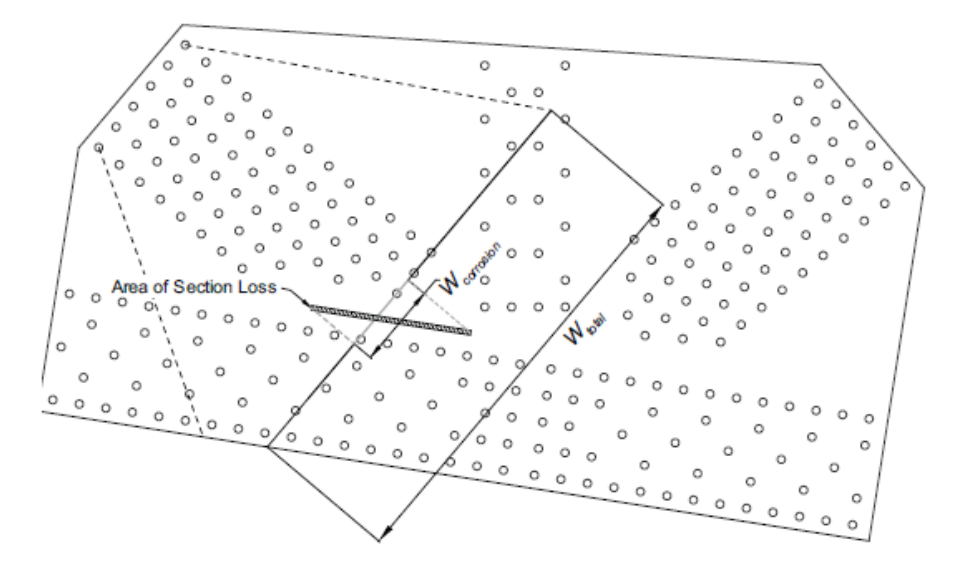

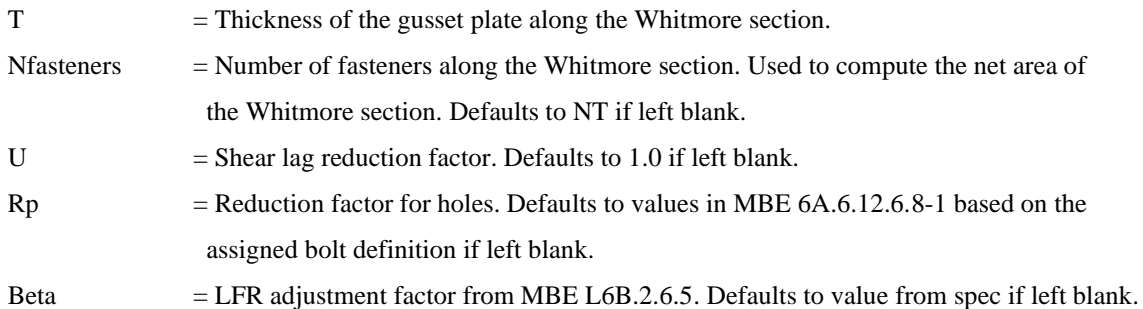

# Block Shear:

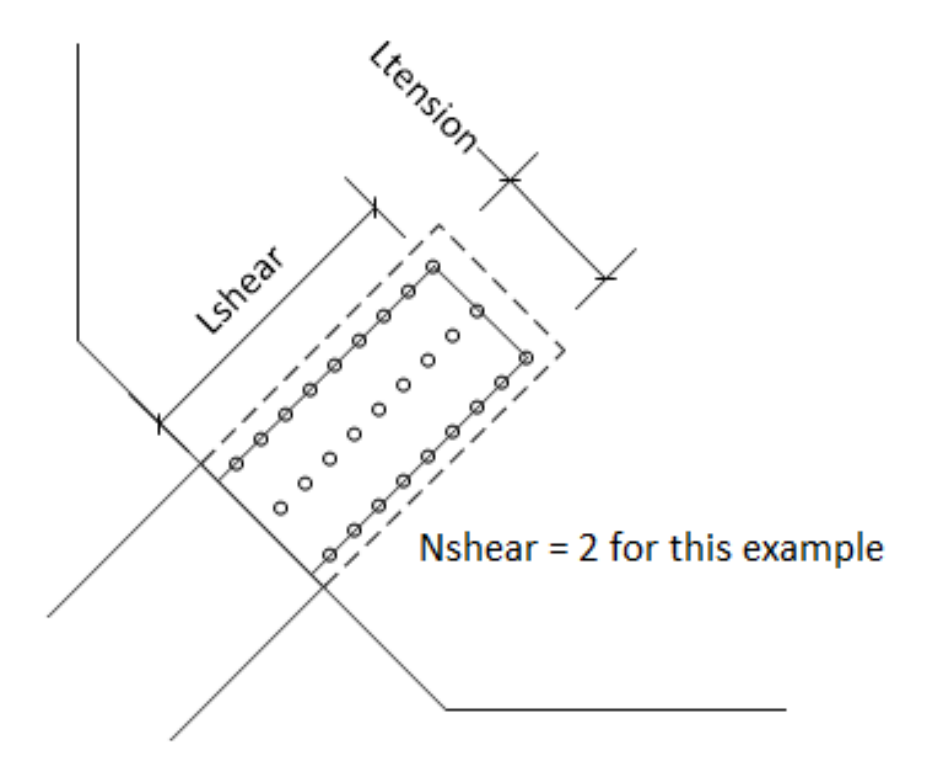

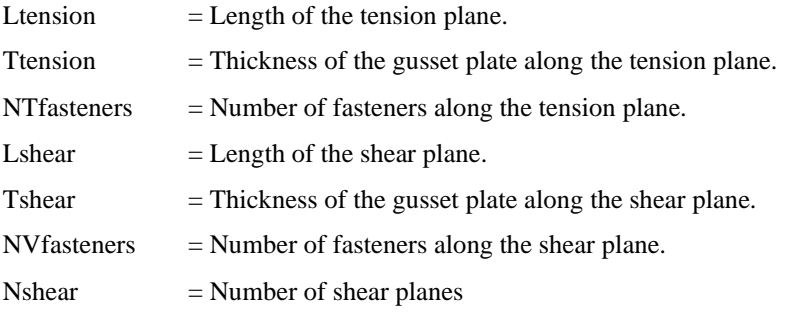

#### Gusset Plate Definition – Plate compression

Navigate to the **Plate compression** tab of this window. T is disabled and defaulted to the As-built plate thickness when **Contains corrosion** is not checked in the **Description** tab.

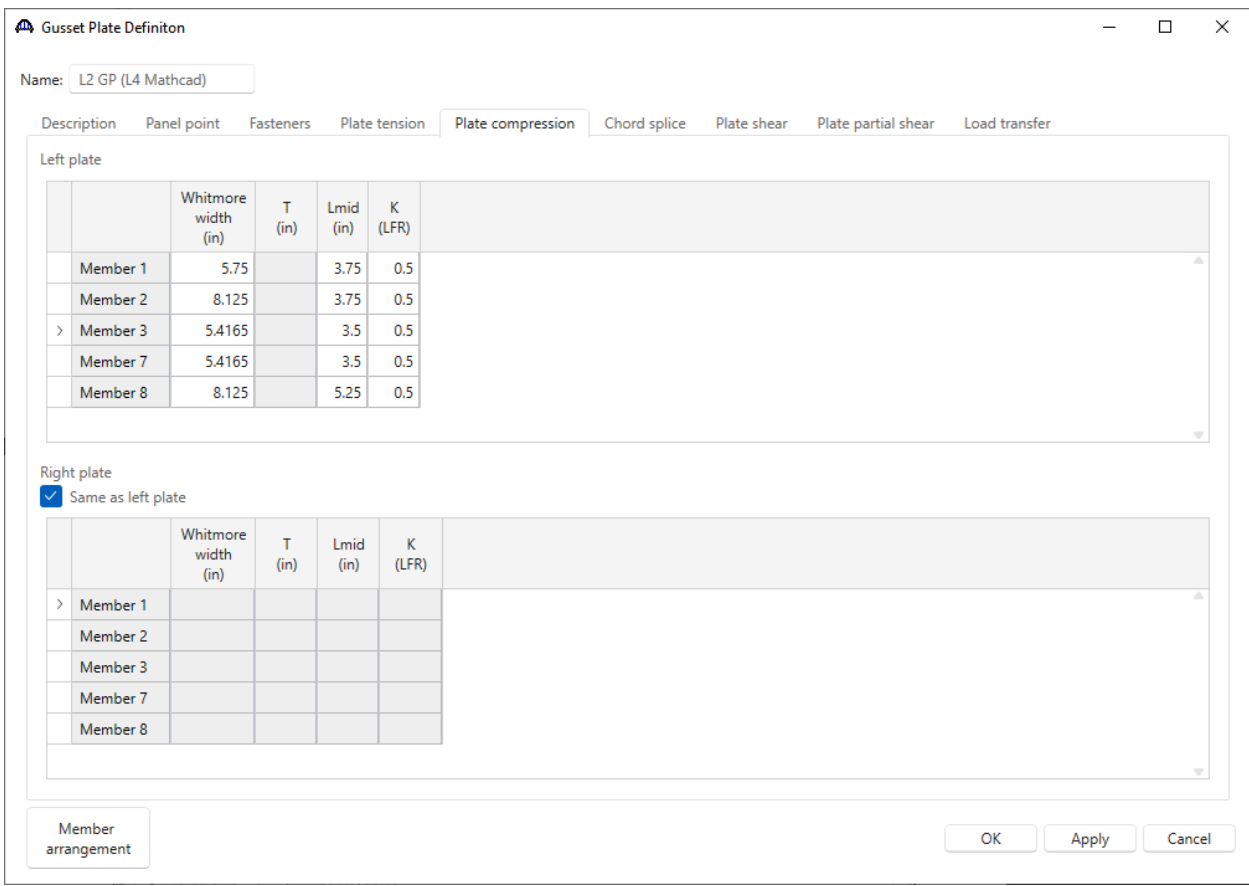

Whitmore Width = Width of the Whitmore section. Computed as  $W + 2L x \tan 30^\circ$  if left blank. Refer to

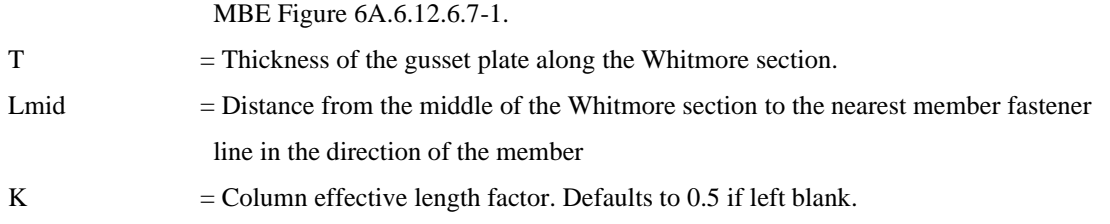

#### Gusset Plate Definition – Plate shear

Navigate to the **Plate shear** tab of this window. Thickness is disabled and defaulted to the As-built plate thickness when **Contains corrosion** is not checked in the **Description** tab. The user has the responsibility to determine the critical shear plane locations based on such factors as member configuration and deterioration.

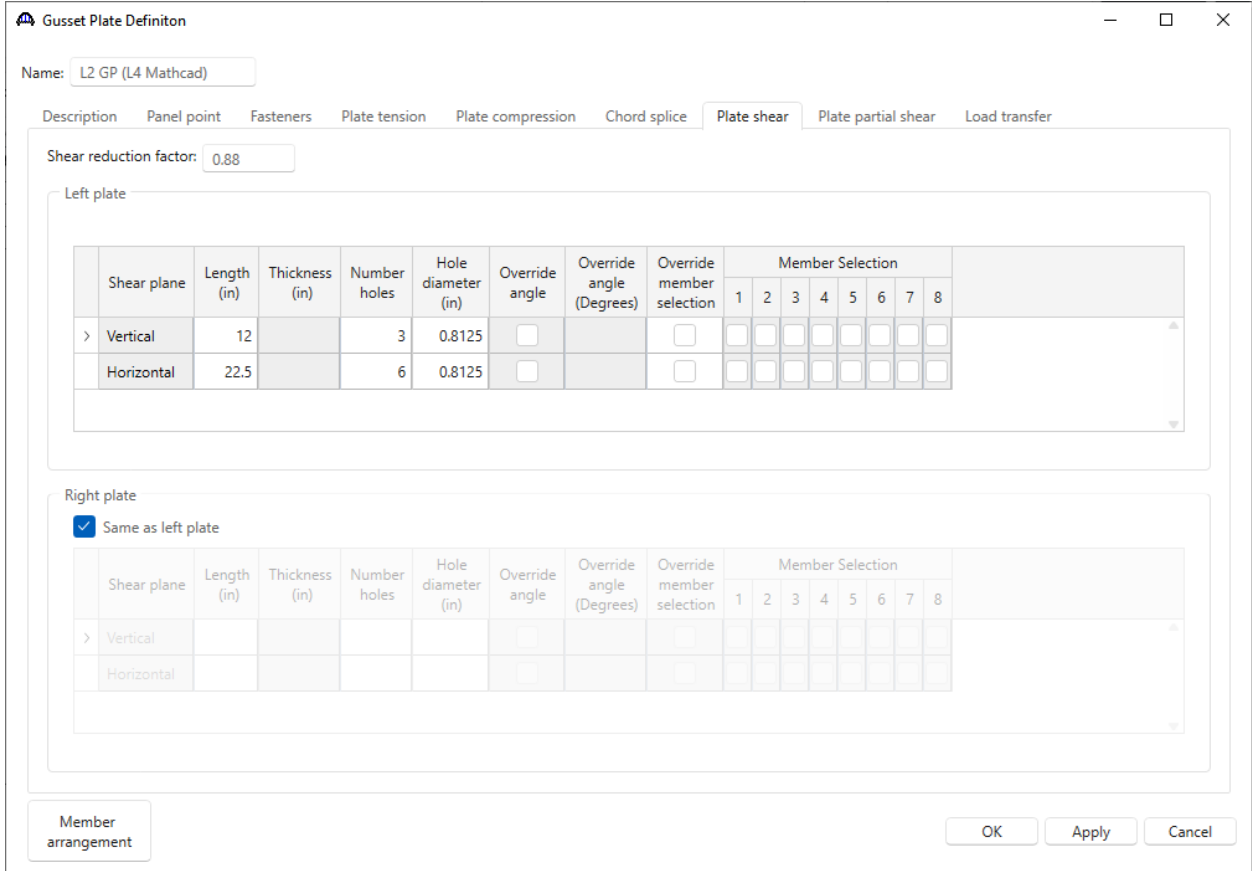

Shear reduction factor  $=$  Shear reduction factor for the gusset plate. Defaults to 0.88.

# Vertical Shear Plane and Horizontal Shear Plane:

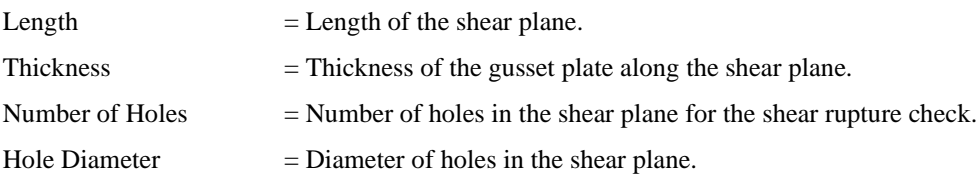

# Gusset Plate Definition – Plate partial shear

Navigate to the **Plate partial shear** tab of this window.

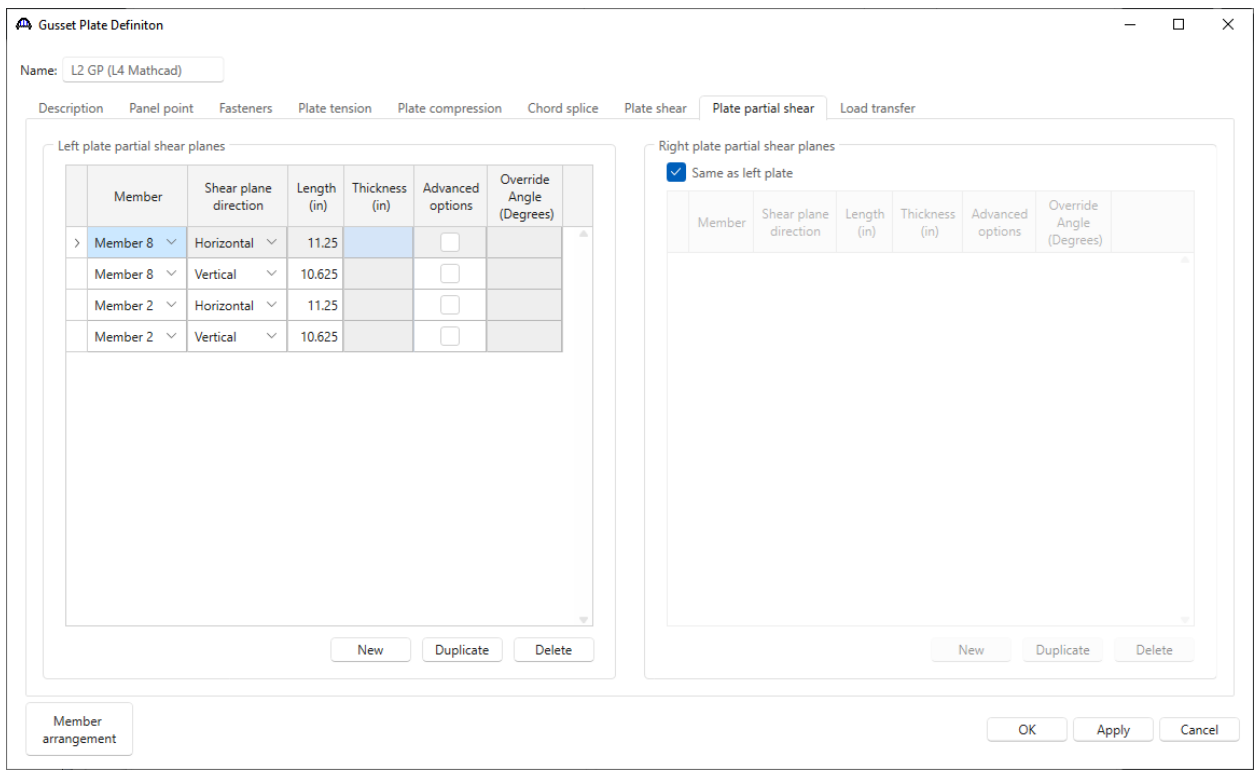

#### Partial Shear Planes:

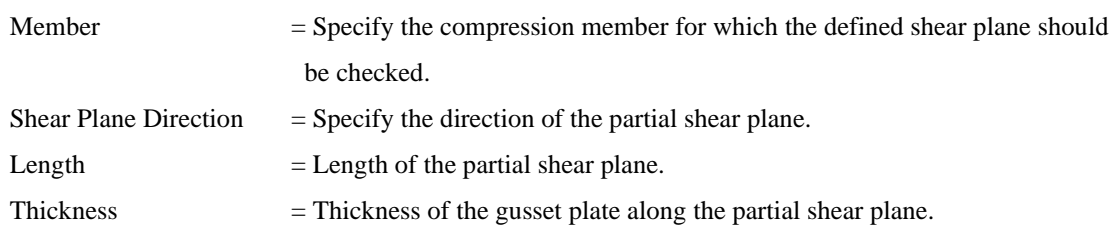

#### Gusset Plate Definition – Chord splice

Navigate to the **Chord splice** tab of this window.

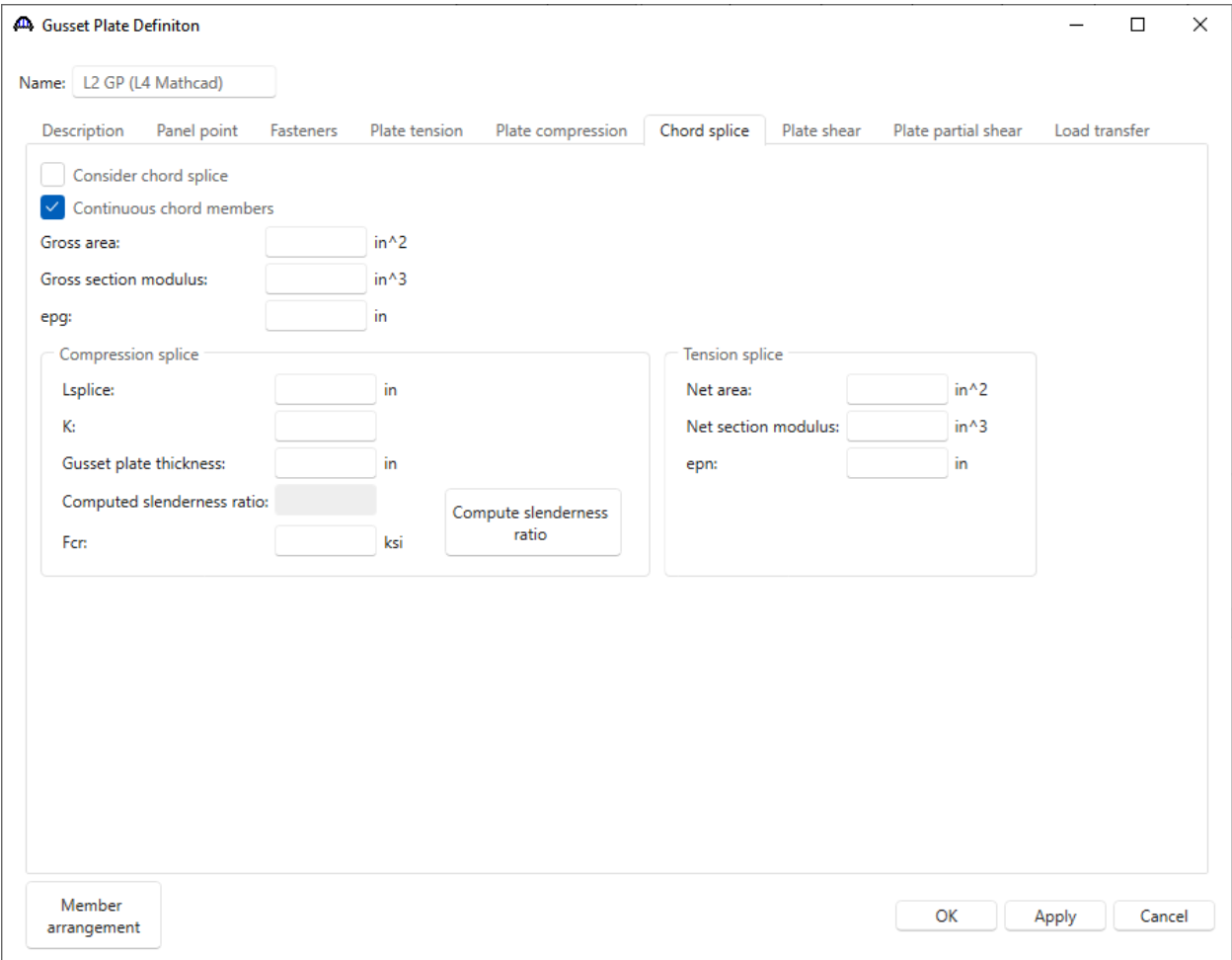

Consider chord splice  $=$  Check this box if the chord splice articles should be considered.

Continuous chord members  $=$  Check this box if the chord is continuous at this gusset plate. If the chord is continuous, there is no need to check the vertical shear plane capacity. This does not affect % load transfer. If checked, the horizontal shear plane force calculation will be along the corresponding chord member. If not checked, the horizontal shear plane force calculation will be with respect to true horizontal.

Gross area  $=$  Gross area, Ag, of all plates in the cross-section intersecting the spliced plane.

Gross section modulus = Gross section modulus, Sg, of all plates in the cross-section intersecting the spliced plane. Use the section modulus that corresponds to the edge of the splice (top or bottom) that sees the maximum axial plus bending stress.

epg = Distance between the centroid of the gross cross-section and the resultant force perpendicular to the spliced plane.

Compression Splice:

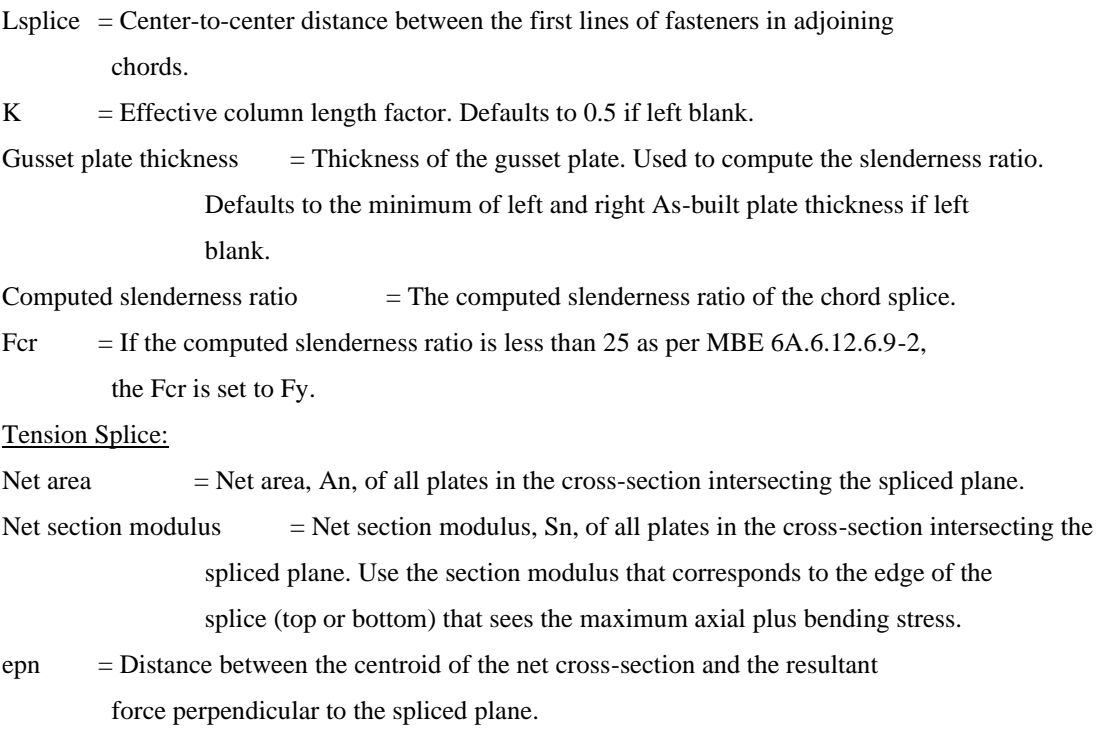

#### Gusset Plate Definition – Load transfer

Navigate to the **Load transfer** tab of this window.

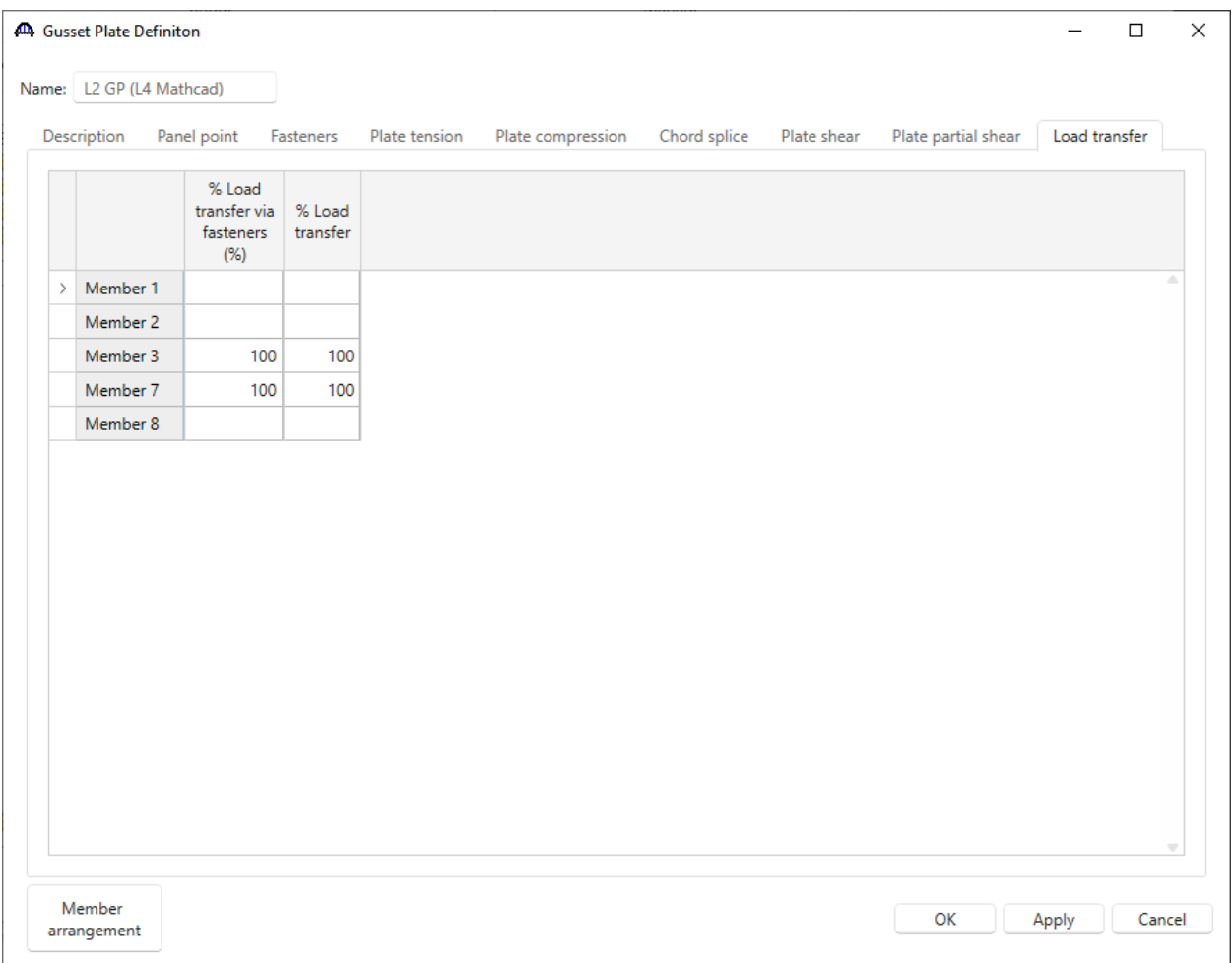

% Load Transfer via Fasteners  $=$  The dead and live loads used in the fastener rating equations will be adjusted by this percentage. Defaults to 100% if left blank.

% Load Transfer = The dead and live loads used in the gusset plate rating equations will be

adjusted by this percentage. Defaults to 100% if left blank.

Close the **L2 GP (L4 Mathcad) Gusset Plate Definition** window by clicking either the **OK** or the **Cancel** button.

#### Truss - Gusset plates

Expand the **TRUSSES** folder in the **Bridge Workspace** tree. Open the **Truss 1** window and navigate to the **Gusset plates** tab. The **L2 GP (L4 Mathcad)** Gusset Plate Definition is assigned to the **L2 Panel point**. The **L2** panel point's gusset plate is included in the truss analysis. If the **Definition Flipped?** option is checked, the member arrangement in the assigned **Gusset Plate Definition** will be flipped vertically. The gusset plate definition's member arrangement will be validated against the panel point's member arrangement when **OK** or **Apply** is clicked.

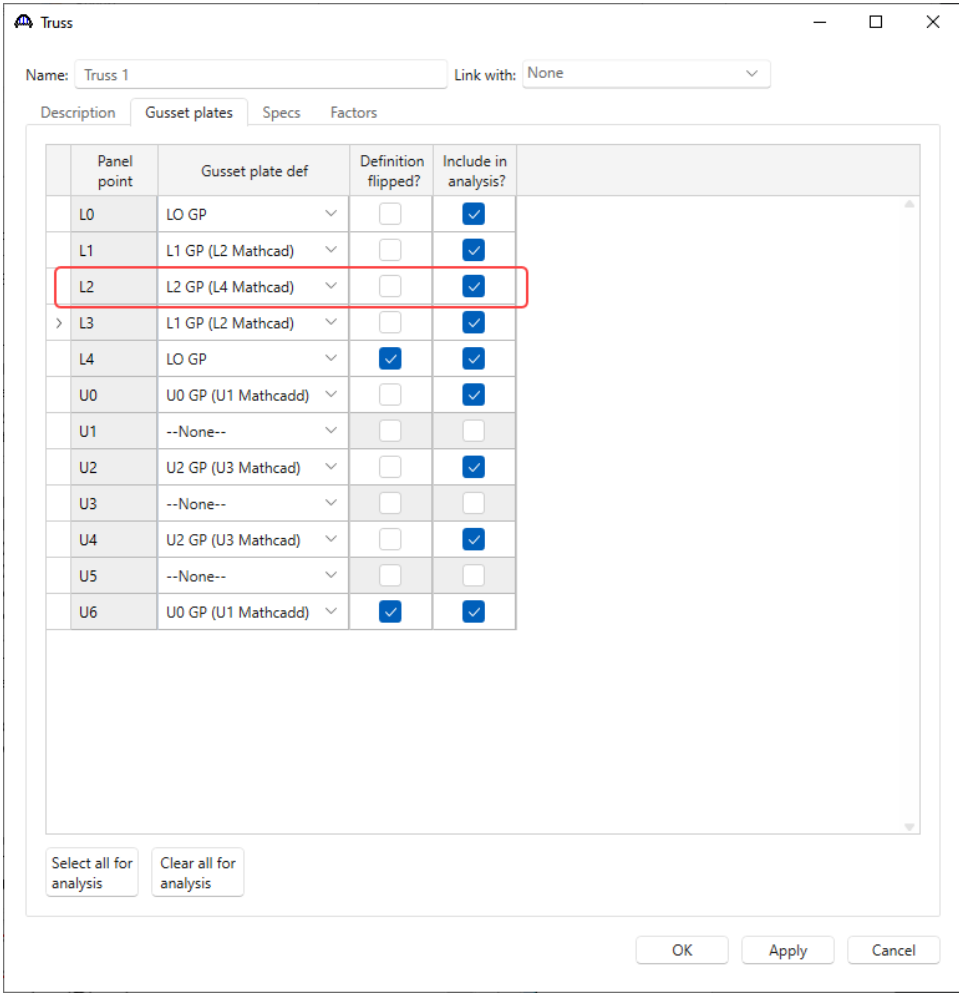

## Truss - Factors

Navigate to the **Factors** tab of this window. The **Gusset plate system factor** is defaulted to **Riveted and Bolted Gusset Plates.**

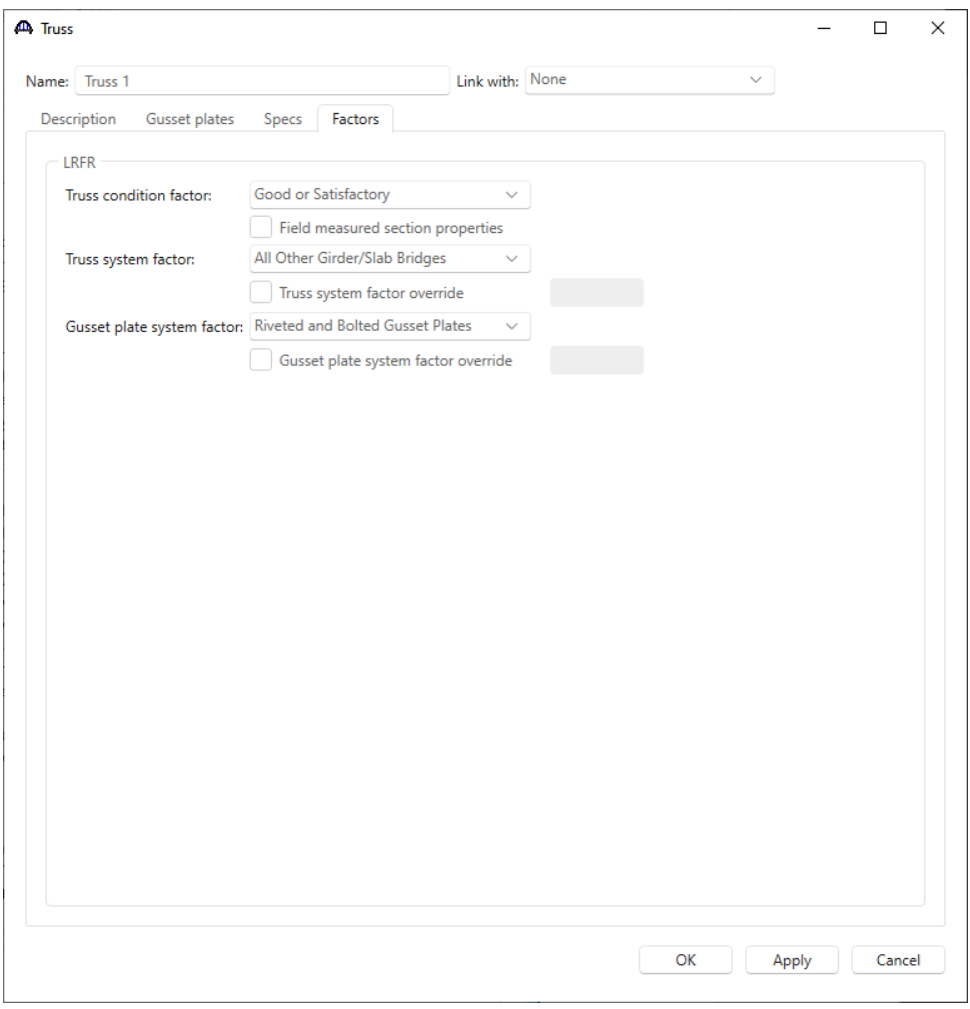

Close the **Truss** window by clicking either the **OK** or the **Cancel** button.

### Schematic - Truss 1

Select **Truss 1** in the **Bridge Workspace** tree and click the **Schematic** button in the **WORKSPACE** ribbon (or right click and select **Schematic**) to view the schematic of this truss definition as shown below.

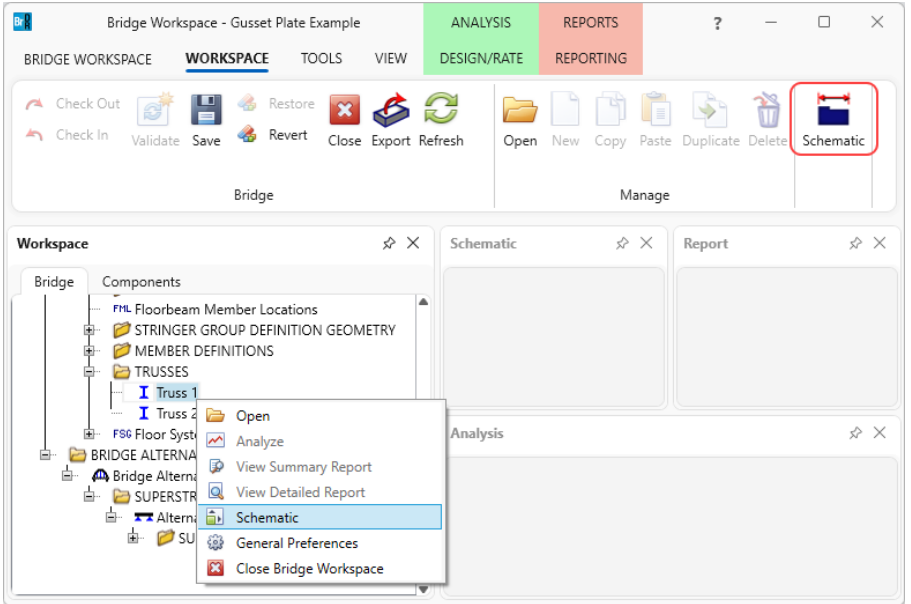

The panel point is labeled with the assigned Gusset plate definition.

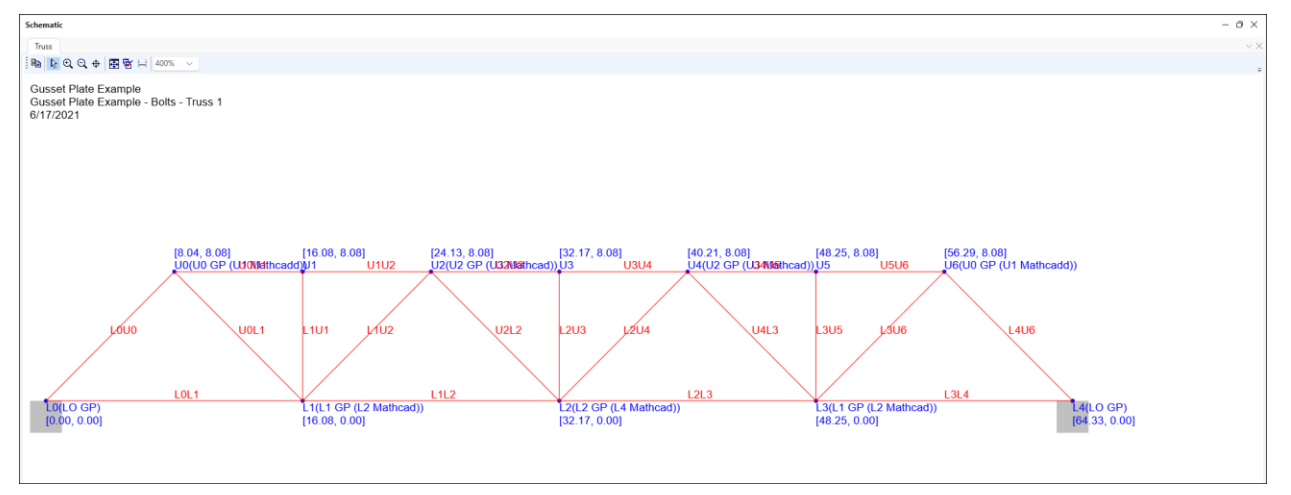

# LRFR Analysis

To perform an LRFR rating on **Truss 1**, click the **Analysis Settings** button on the **Analysis** group of the **DESIGN/RATE** ribbon. The **Analysis Settings** windows shows up.

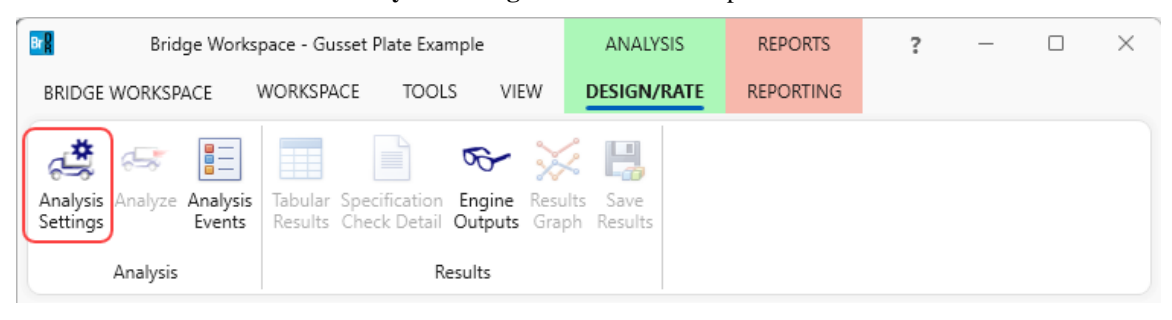

Click on the **Open template** button in the **Analysis Settings** window. The following window opens. Select the **LRFR Design Load Rating** template and click the **Open** button to apply the template.

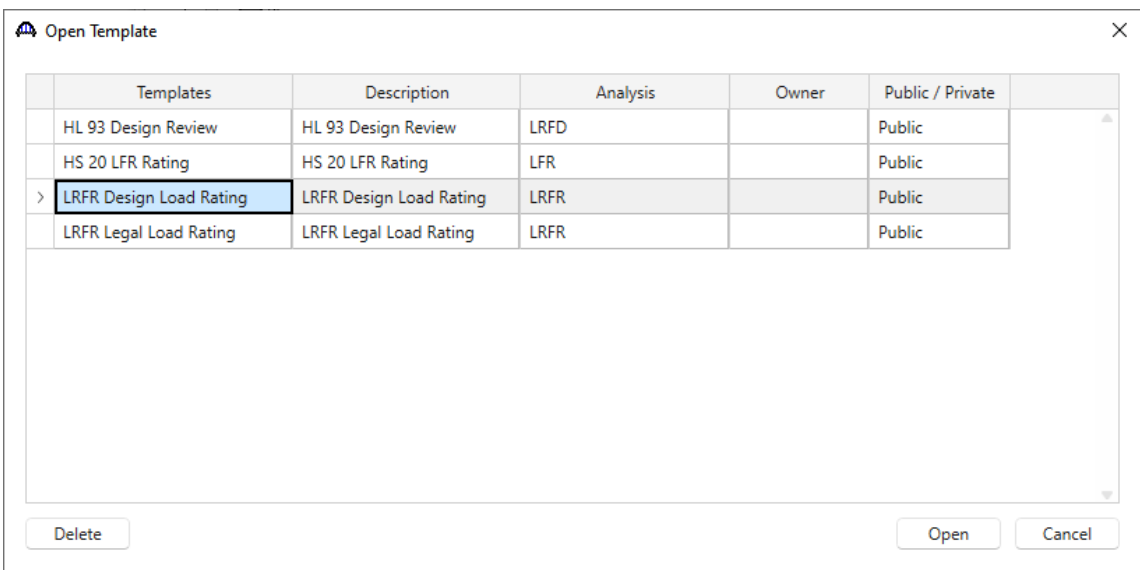

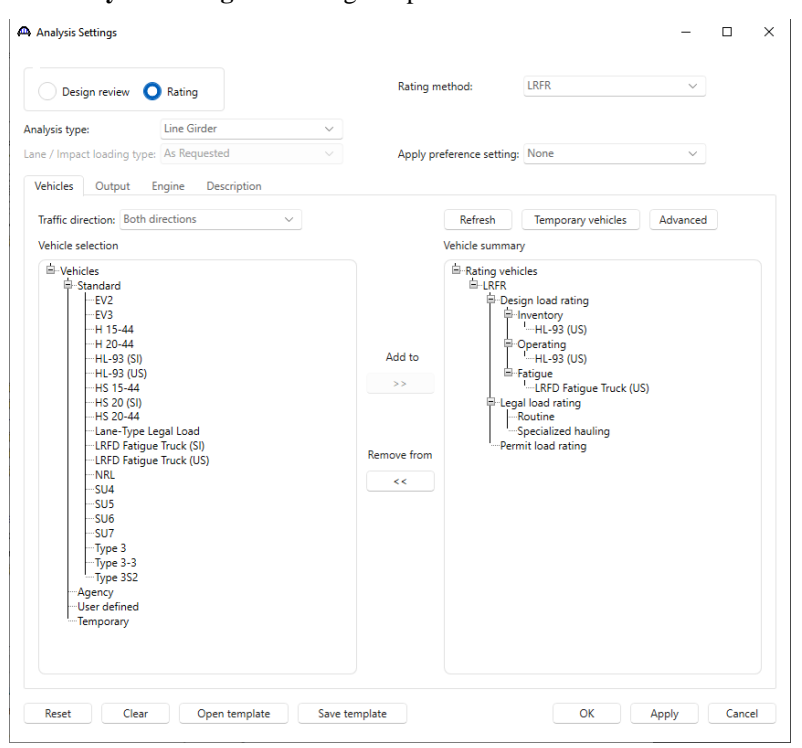

The **Analysis Settings** window gets updated as shown below.

Navigate to the **Output** tab of this window and select the **Truss panel point concurrent forces report** and **Truss** 

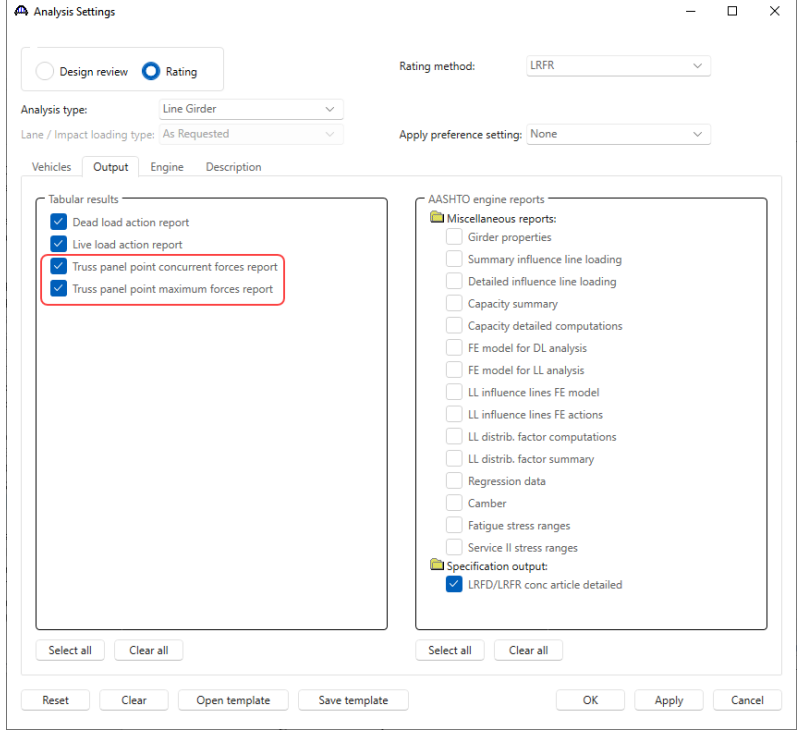

**panel point maximum forces report.** 

Click **OK** to apply the analysis settings and close the window.

Select **Truss 1** in the **Bridge Workspace** tree and click the **Analyze** button from the **Analysis** group of the **DESIGN/RATE** ribbon to perform the rating.

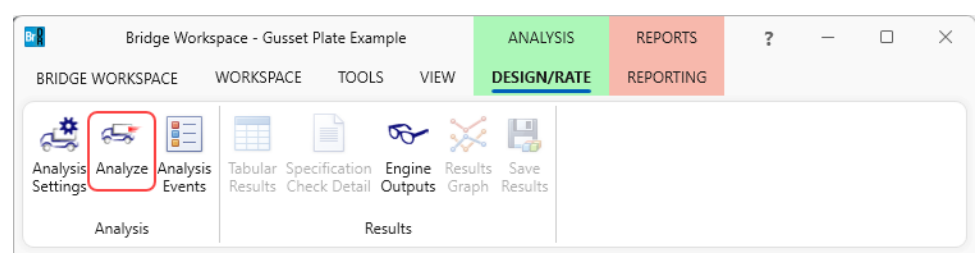

#### Tabular Results

When the rating analysis is completed, results can be reviewed by selecting the **Truss 1** member in the **Bridge Workspace** tree and clicking the **Tabular Results** button on the **Results** group of the ribbon.

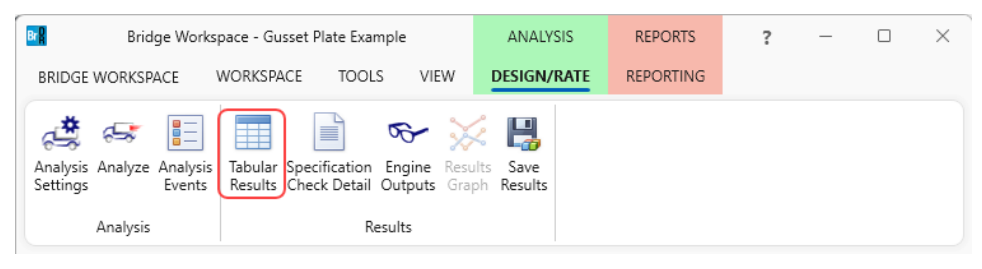

The **Analysis Results** shown below will open. This window shows the critical rating factor considering all truss members and the panel point gusset plates that were included in the analysis. The limit states specific to gusset plate are Gusset Plate Fastener, Gusset Plate Bolt Slip, Gusset Plate Tension, Gusset Plate Compression, Gusset Plate Vertical Shear and Gusset Plate Horizontal Shear. The Rating Results Summary is the only report type available.

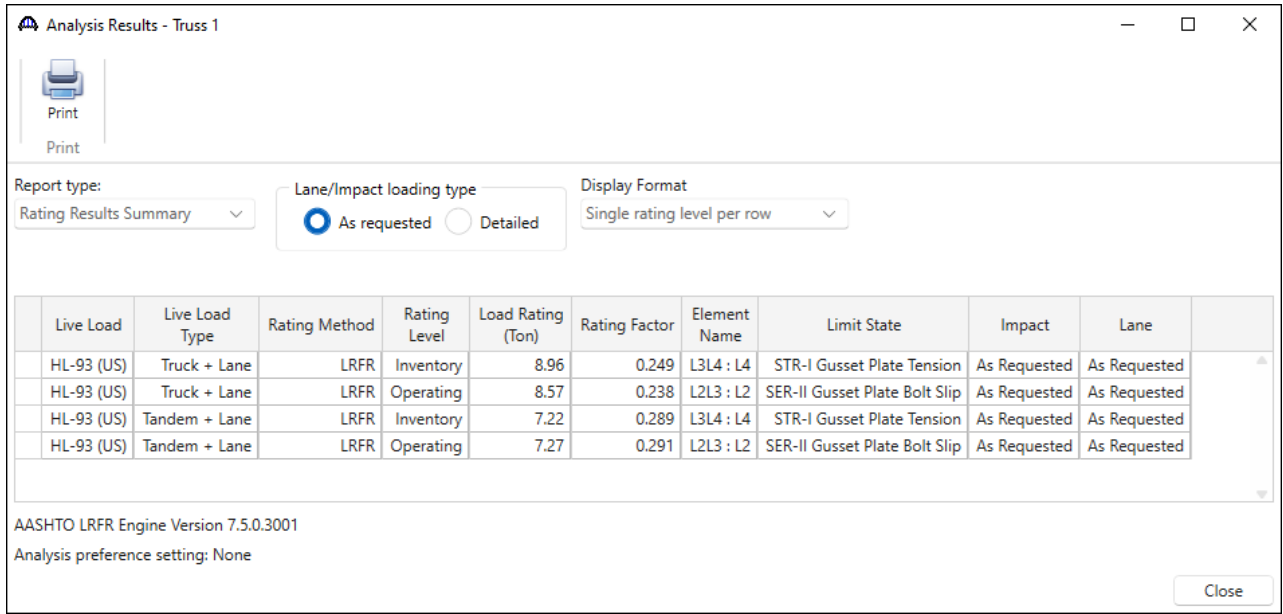

#### Specification Check Detail

From the **Results** tab of the ribbon, click on **Specification Check Detail** to open the **Specification Checks** window.

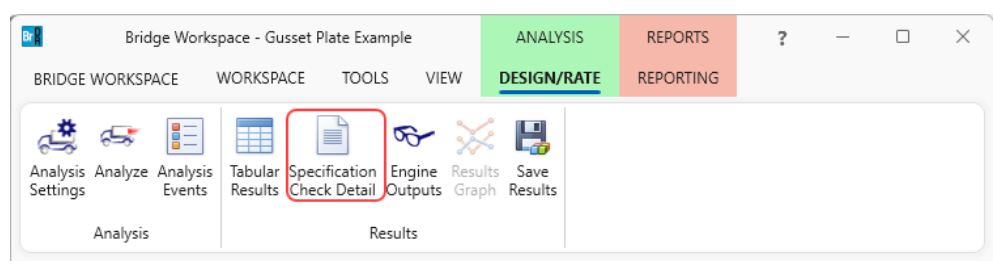

Gusset plate specification articles specific to a member and the member loads (like fasteners, tension and compression) are listed under the truss member. Gusset plate specification articles that are for the gusset plate and all loads coming into the gusset plate (like shear and chord splice) will be listed under the panel point.

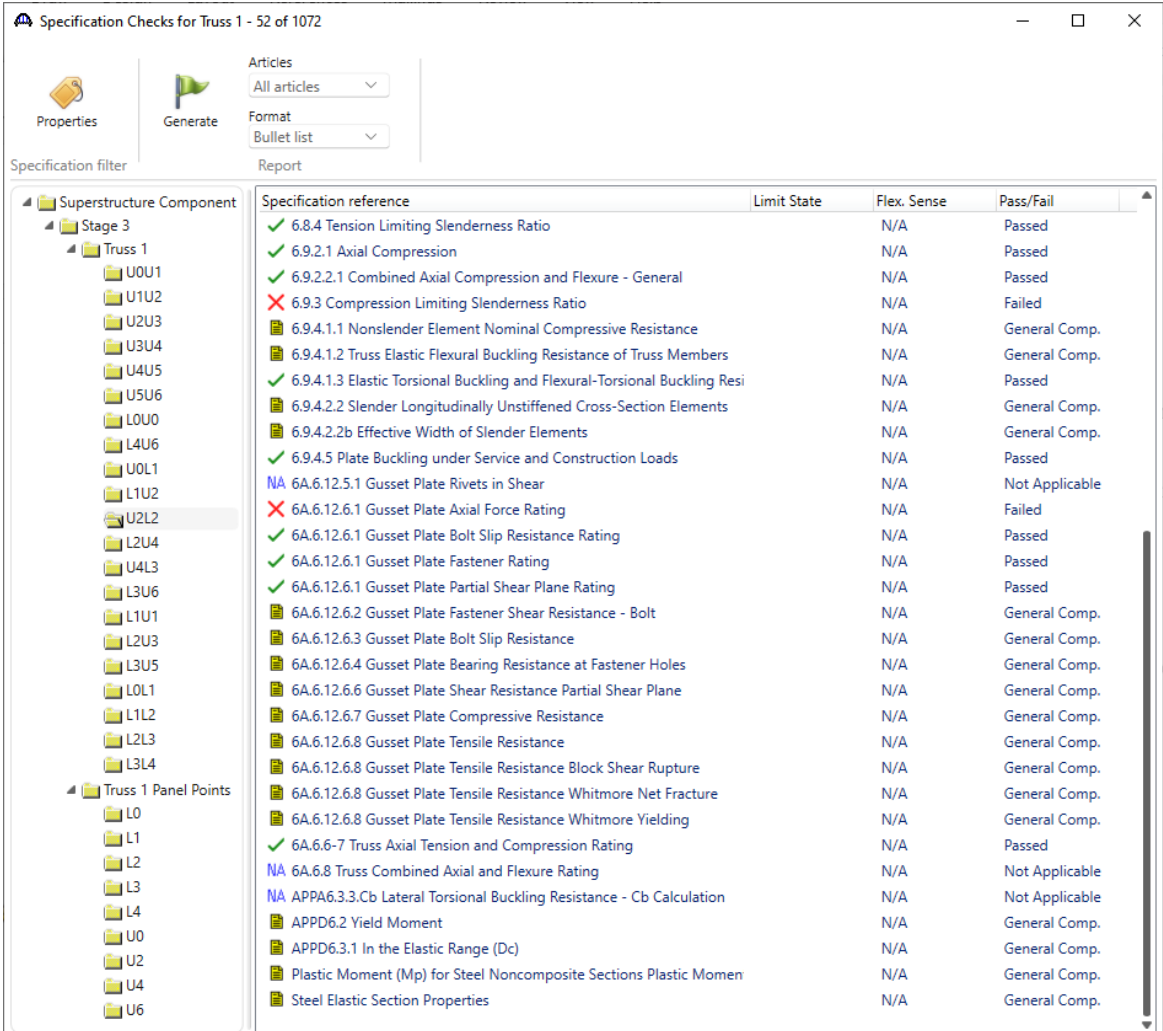

The following list of LRFR specification articles will be checked for gusset plates. The implementation of these articles is described in detail in the **AASHTO LRFR Truss Method of Solution Manual's** Appendix B.

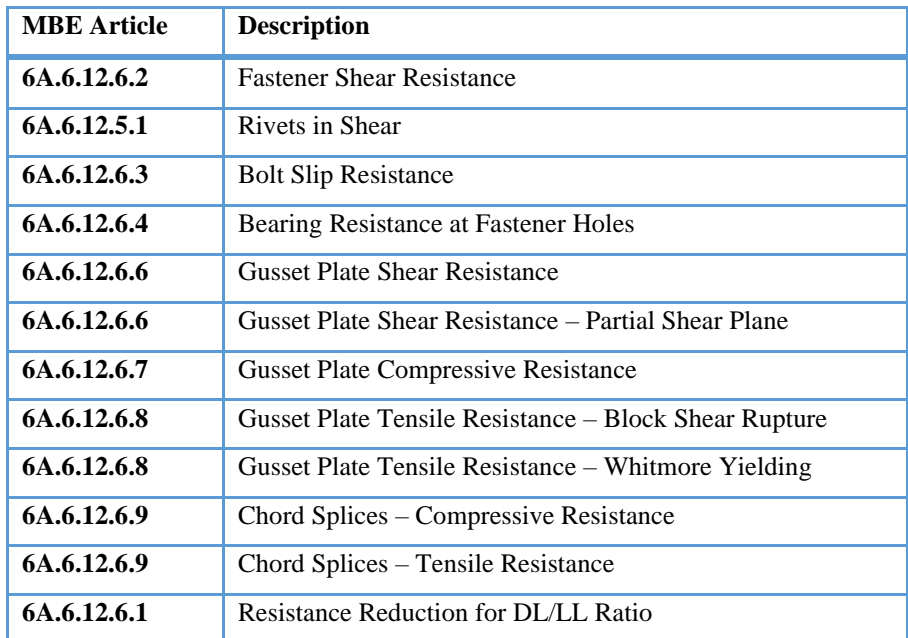

The following list of LFR specification articles will be checked for gusset plates. The implementation of these articles is described in detail in the **AASHTO LFD Truss Method of Solution Manual's** Appendix A.

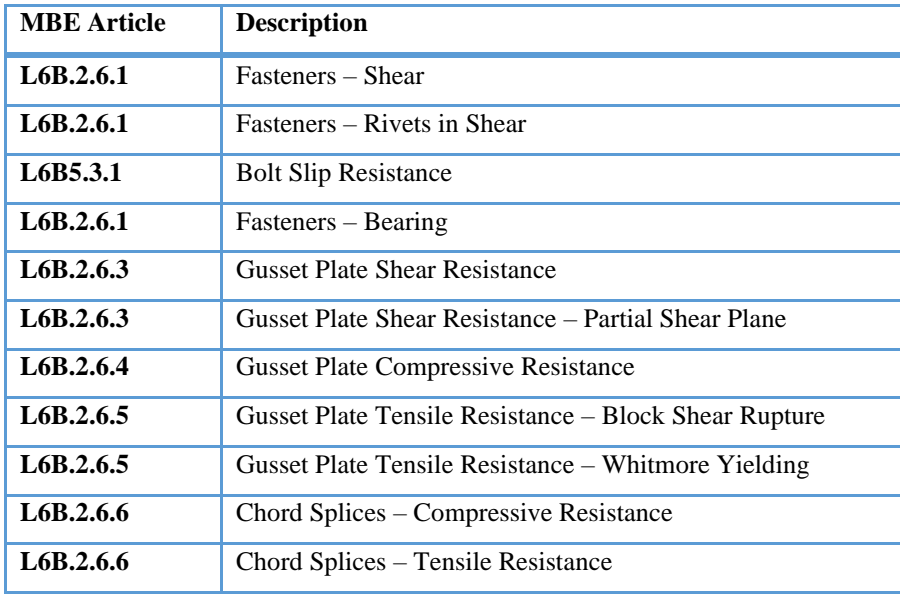

#### Engine Outputs

After the analysis is complete, the output files can be viewed by clicking the **Engine Outputs** button on the **Results**  group of the ribbon.

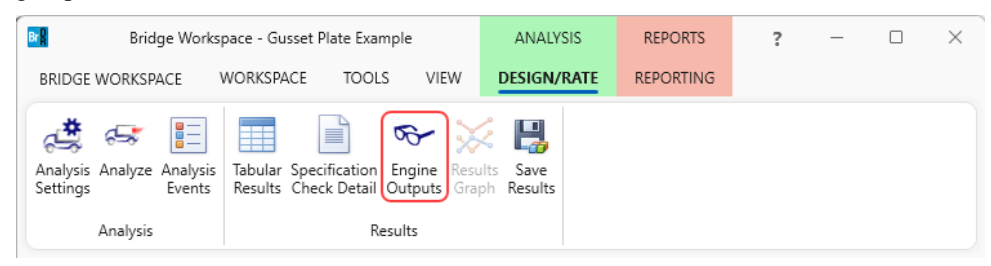

The **Gusset Plate Section Property Report** contains a listing of the gusset plate data. In the **Rating Results Report**, the **Overall Rating Summary** lists the critical rating results considering the truss member and panel point rating results. For each live load type, the detail truss member rating results, detail panel point rating results, panel point shear action, panel point chord splice action, and panel point shear and chord splice rating results are listed.

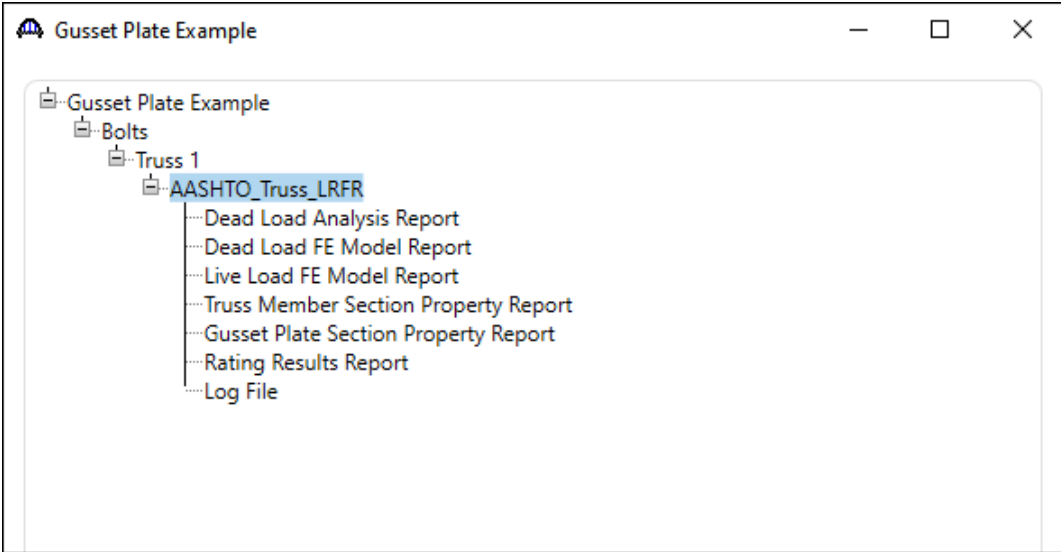